# QuickCopy & QuickCopy PC Software

Interaktivní návod k obsluze

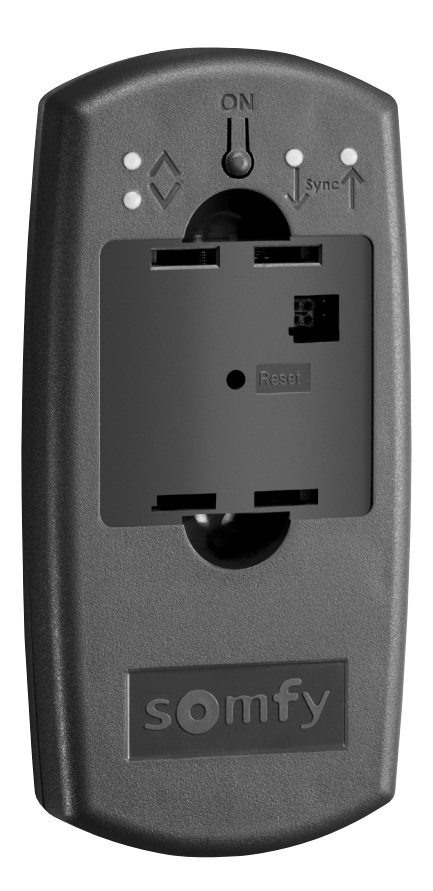

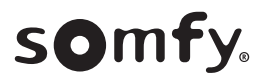

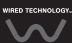

# ÚVODNÍ STRANA

Nástroj QuickCopy umožňuje rychlé kopírování nastavení z jednotek Chronis / Soliris Smoove nebo Smoove UNO io do jiných ovladačů Chronis / Soliris Smoove a Smoove UNO io. QuickCopy se ovládá prostřednictvím vložení jednotky Chronis / Soliris Smoove a Smoove UNO io (viz kapitola "[Funkce](#page-5-0) dotykových tlačítek na jednotce Smoove").

Nástroj QuickCopy je napájen bateriemi a může být napájen také prostřednictvím USB portu počítače.

#### Tento návod je interaktivní:

- Klepnutím na název kapitoly nebo číslo stránky v obsahu přejdete přímo k příslušné části .návodu
- . Klepnutím na *[ Back to Obsah ]* Ve spodní části každé stránky se vrátíte zpět na obsah.

# <span id="page-2-0"></span>**OBSAH**

#### *[ návod Interaktivní[*

<sup>.</sup><br>Na jednotlivé kapitoly přejdete klepnutím na jejich název.

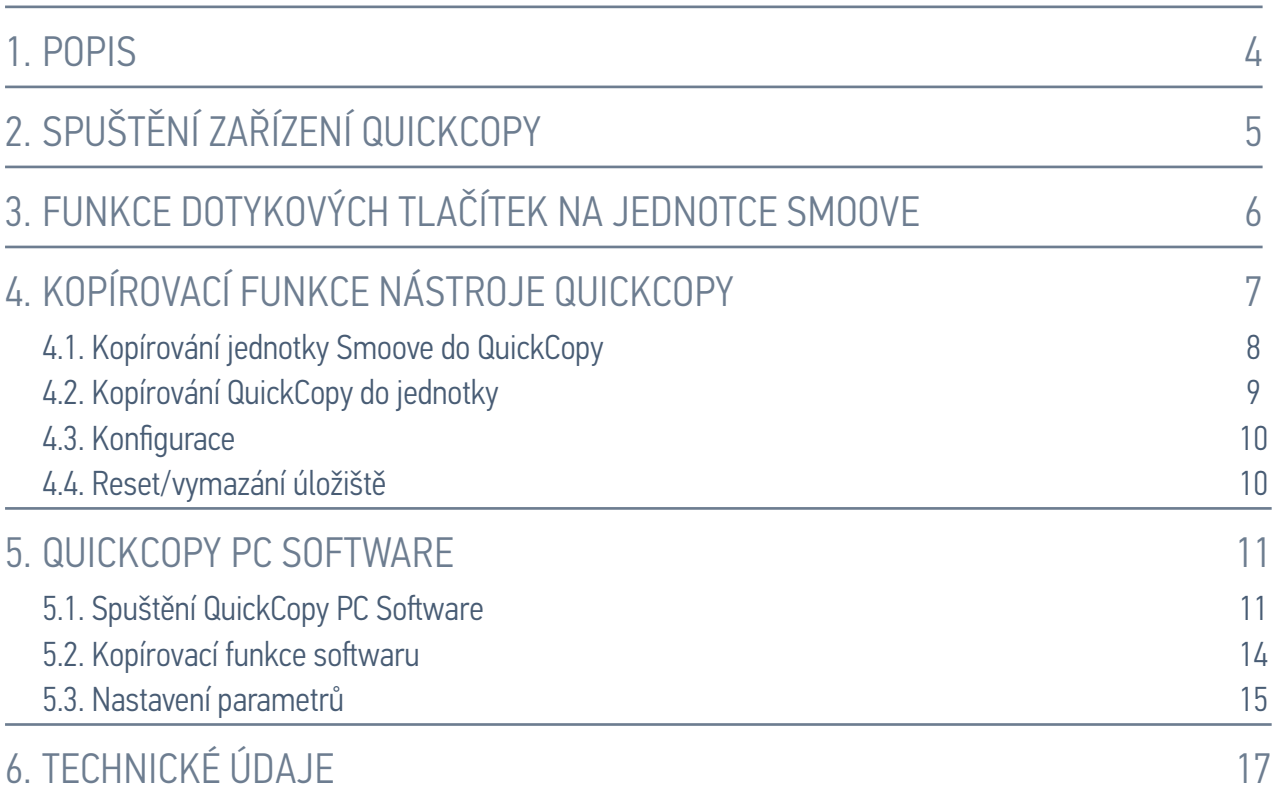

### <span id="page-3-0"></span>1. POPIS

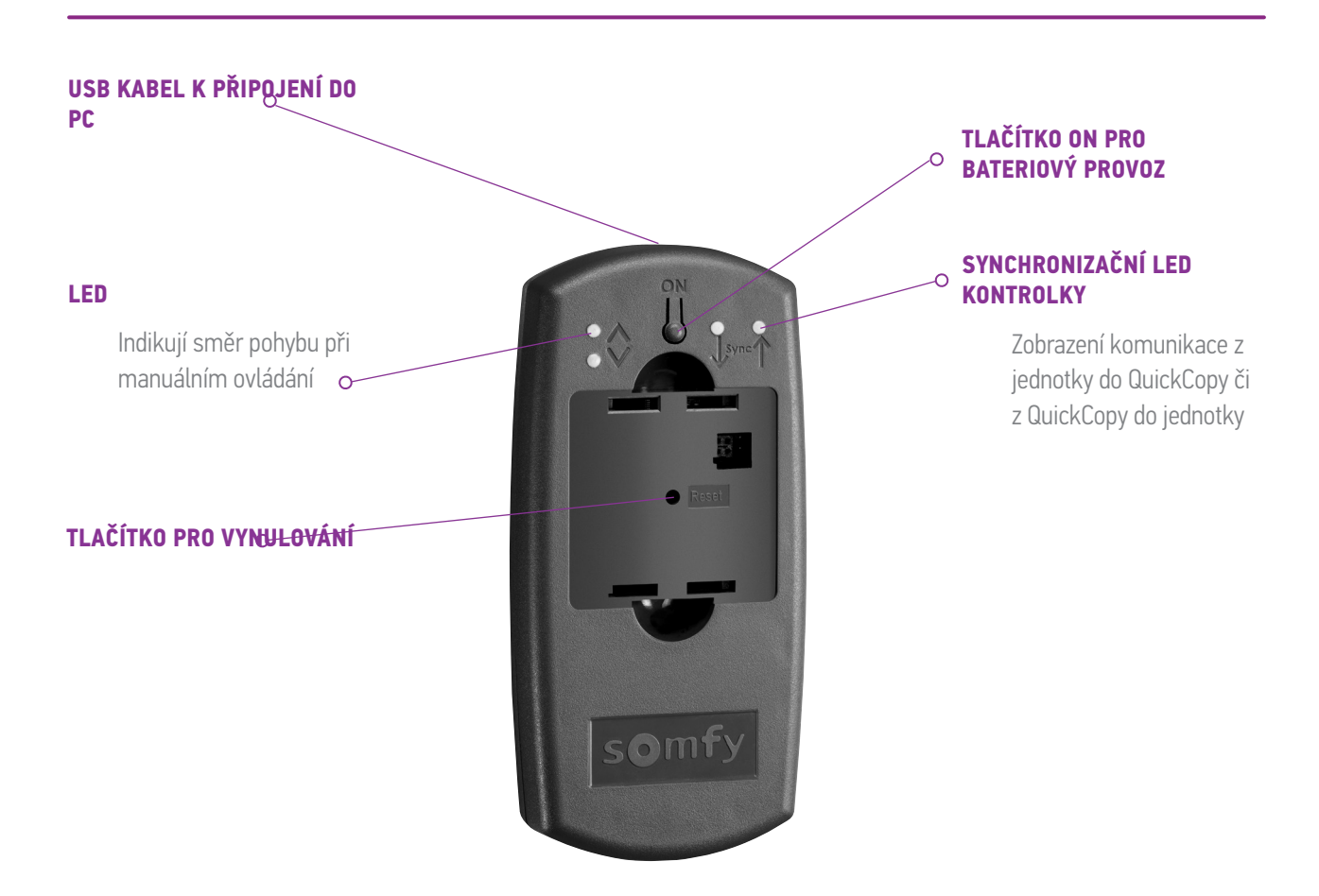

K dispozici také QuickCopy PC Software vytvořený pro QuickCopy. Jedná se o snadno ovladatelný software, který umožňuje kopírování nastavení z jedné jednotky do dalších jednotek (jako u zařízení QuickCopy), i nastavení parametrů jednotek Chronis / Soliris Smoove a Smoove UNO io.

# <span id="page-4-0"></span>2. UVEDENÍ NÁSTROJE QUICKCOPY DO PROVOZU

- 1. Vyšroubujte všechny 4 šrouby a přístroj otevřete.
- 2. Do nástroje QuickCopy vložte baterie a opět jej uzavřete a zašroubujte.
- 3. Vložte jednotku Chronis / Soliris Smoove nebo Smoove UNO io do QuickCopy.
- 4. Stiskněte na nástroji QuickCopy tlačítko ON, tím zapnete napájení jednotky Chronis / Soliris Smoove nebo Smoove UNO io.
	- > Krátce se zobrazí "Somfy" a následně "Operating menu".

Poznámka: Napájení jednotky se přibližně po 3 minutách nečinnosti automaticky vypne. Jednotku Smoove vyjměte, jakmile je proces kopírování dokončen.

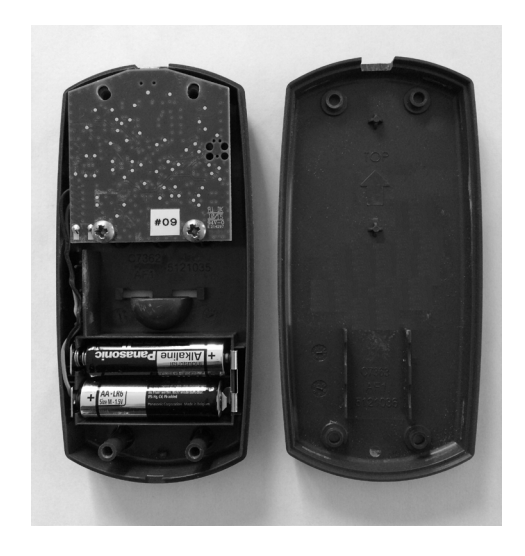

# <span id="page-5-1"></span><span id="page-5-0"></span>3. FUNKCE DOTYKOVÝCH TLAČÍTEK NA JEDNOTCE SMOOVE

Funkce dotykových tlačítek vložené jednotky Chronis / Soliris Smoove jsou podobné jako při standardním provozu:

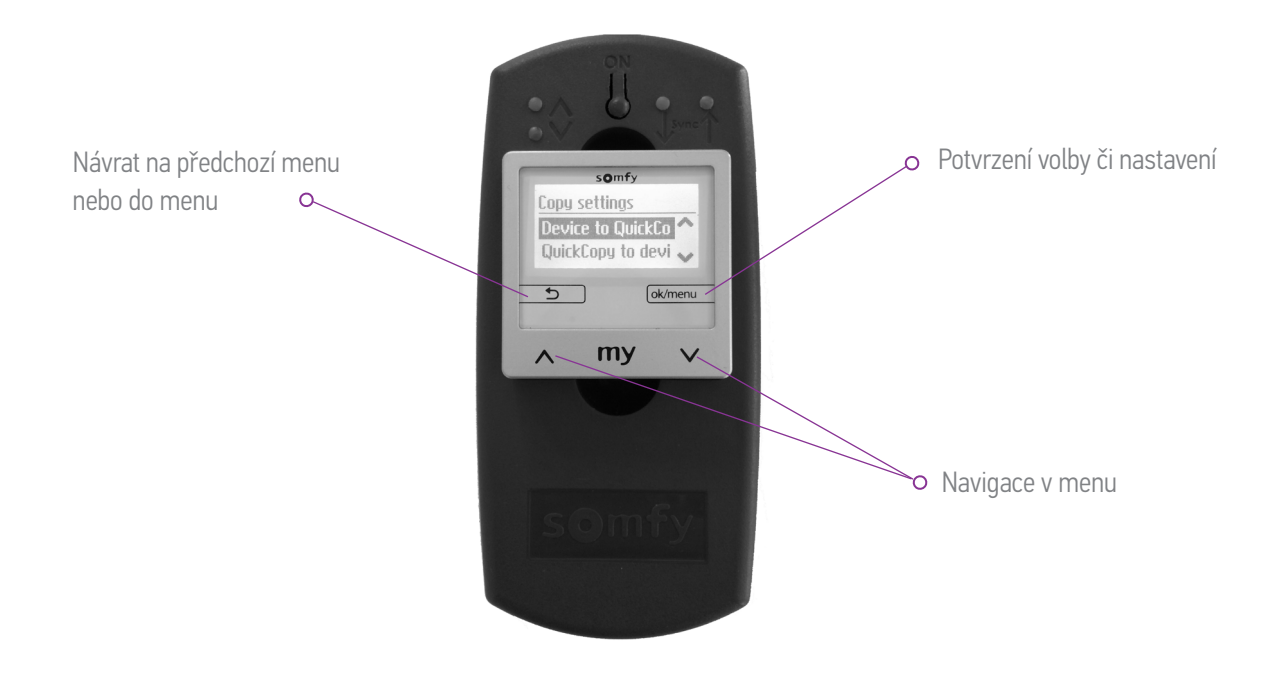

# <span id="page-6-1"></span><span id="page-6-0"></span>4. KOPÍROVACÍ FUNKCE ZAŘÍZENÍ QUICKCOPY

Na hlavní obrazovce jednotky Smoove se zobrazí "Nastavení kopírování" s následujícími možnostmi:

- Zaříz. do QuickCopy: nastavení z vložené jednotky Smoove se nakopírují do úložiště QuickCopy (viz kapitola "Kopírování jednotky Smoove do QuickCopy").
- QuickCopy do zaříz .: opačný proces, nastavení z úložiště QuickCopy se nakopírují do vložené jednotky Smoove (viz kapitola "*Kopírování QuickCopy do zařízení"*).
- Konfigurace: opustit funkci kopírování. QuickCopy se použije iako zdroj napájení pro jednotku (viz kapitola "Konfigurovať").

Nastavení kopírování Zaříz. do QuickCopy QuickCopy do zaříz. .

Nastavení kopírování QuickCopy do zaříz. Konfigurovat $\overline{\phantom{0}}$ 

#### <span id="page-7-0"></span>L KOPÍROVACÍ FUNKCE ZAŘÍZENÍ QUICKCOPY

#### <span id="page-7-1"></span>4.1. Kopírování jednotky Smoove do QuickCopy

#### Nastavení kopírování

- 1. Potvrďte možnost "Zaříz. do QuickCopy".
	- > V položce nabídky "Cíl QuickCopy" najdete 10 různých dostupných úložišť (Název 1 až Název 10).

← Cíl QuickCopy  $1 - V - Název 1$ 

 $2 - V - N$ ázev 2

Poznámka: Pojmenování úložišť 1 až 10 je pevně dané a nelze jej upravit pomocí nástroje QuickCopy. Z toho důvodu je nutné údaje o obsahu úložiště ukládat na jiném místě.

Stav úložiště je označen symbolem:

- $\lambda = m$ ísto je volné
- $V = m$ ísto je obsazené
- 2. Rolováním si zvolte úložiště a uložte svou volbu.
	- > Synchronizační LED kontrolka na zařízení QuickCopy se krátce zeleně rozsvítí a zobrazí se následující zpráva: "Odesílání konfigurace do nástroje QuickCopy".

Poznámka: Je-li úložiště již obsazené, zobrazí se následující zpráva: "Dříve uložená data budou přepsána". Tuto možnost buď potvrďte, nebo opusťte nabídku.

#### Kopírování pouze času a data

V továrním stavu je úložiště nástroje QuickCopy prázdné a neobsahuje žádné nastavení času ani data. V tom případě máte možnost pouze kopírování z vložené jednotky Smoove do nástroje QuickCopy. Po dobu, kdy je nástroj QuickCopy napájen z baterií, zůstávají čas a datum zachovány. Po výměně baterie je však nutné čas a datum nastavit/zkopírovat znovu.

- 1. Za úložištěm číslo 10 potvrďte následující možnost "Pouze čas a datum".
	- > Zobrazí se následující zpráva: "Odesílání data/času do nástroje QuickCopy".
- 2. Po dokončení procesu kopírování jednotku Smoove vyjměte.

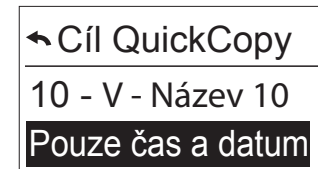

#### <span id="page-8-0"></span>L KOPÍROVACÍ FUNKCE ZAŘÍZENÍ QUICKCOPY

#### <span id="page-8-1"></span>4.2. Kopírování QuickCopy do zařízení

#### Nastavení kopírování

- 1. Potvrďte možnost "QuickCopy do zaříz.".
	- > V bodě nabídky "Zdroj QuickCopy" najdete 10 různých dostupných úložišť (Název 1 až Název 10).

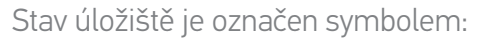

- X = místo je volné
- V = místo je obsazené
- 2. Rolováním si zvolte úložiště a uložte svou volbu.
	- > Synchronizační LED kontrolka se krátce zeleně rozsvítí a zobrazí se následující zpráva: "Získávání konfigurace z nástroje QuickCopy".

Poznámka: Jsou-li koncové výrobky odlišné, je nutné zadat znovu správnou dobu chodu. Je-li délka koncového výrobku shodná s uloženou konfigurací, můžete převzít uloženou hodnotu a jednoduše .potvrdit

#### Kopírování pouze času a data

Není-li jednotka Smoove po několik hodin napájena, dojde ke ztrátě nastavení času a data. V takovém případě je možné ze zařízení QuickCopy kopírovat pouze čas a datum.

- 1. Za úložištěm číslo 10 zvolte následující možnost "Pouze čas a datum".
- 2. Tuto možnost potvrďte.
	- > Zobrazí se následující zpráva: "Získávání data/času z nástroje QuickCopy".

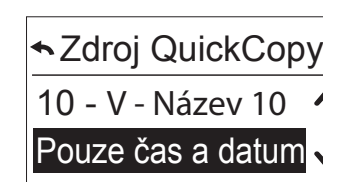

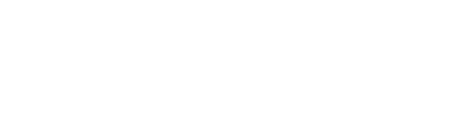

**★ Zdroj QuickCopy** 

1 - V - Název 1 2 - V - Název 2

#### <span id="page-9-0"></span>4. KOPÍROVACÍ FUNKCE ZAŘÍZENÍ QUICKCOPY

#### <span id="page-9-1"></span>4.3. Konfigurovat

Kopírovací funkci a funkce vložené jednotky opustíte stejným způsobem jako v případě zabudovaných funkcí. Zařízení QuickCopy je nyní pouze zdrojem napájení.

Proveďte nastavení pohodlně.

Poznámka: Chcete-li se vrátit ke kopírovací funkci, je nutné jednotku Smoove z QuickCopy vyjmout a znovu vložit.

#### 4.4. Reset/vymazání úložiště

V případě, že mají být úložiště QuickCopy kompletně vymazána, stiskněte tlačítko Reset na nejméně 10 sekund.

Jako potvrzení se krátce rozsvítí obě synchronizační LED kontrolky.

<span id="page-10-1"></span><span id="page-10-0"></span>Software slouží jako uživatelsky přívětivá pomůcka pro nastavení a kopírování parametrů zařízení. Konfiguraci je možné připravit na PC a poté ji nahrát do jednotek QuickCopy, Chronis / Soliris Smoove nebo Smoove UNO io.

Kromě toho máte možnost načíst dříve naprogramovaná zařízení do PC a podle potřeby si nastavení .ukládat

### 5.1. Spuštění QuickCopy PC Software

#### Instalace softwaru

Požadavky na systém: Windows 7, 8 nebo 10.

- 1. Po stažení (www.wiredcontrols.somfy.com) zkopírujte soubor "QuickCopy PC Software" na svůj .počítač
- 2. Rozbalte archiv .zip.
- 3. Spusťte aplikaci s příponou .exe.
	- > Systém vás vyzve k potvrzení důvěryhodnosti softwaru.
	- > Při spuštění se na vašem PC objeví následující zprávy.

4. Zvolte jazyk a klepněte na "OK".

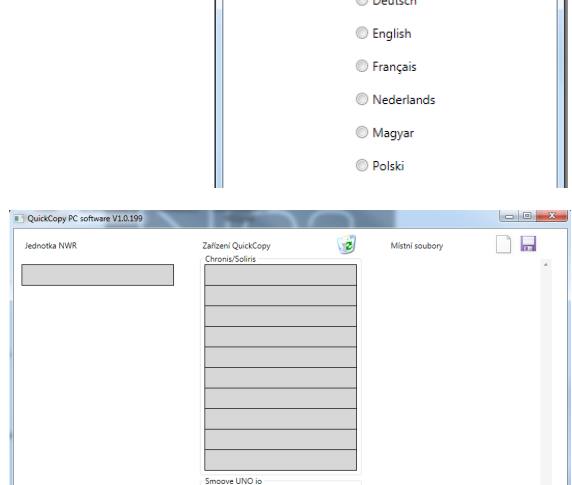

QuickCopy PC Software

> Objeví se následující okno.

 $\overline{\phantom{a}}$ 

QuickCopy PC softw  $v1.0.191$ 

 $\Box$ E

HOME MOTION BY SOM1

Please select the language  $\sim$   $\sim$   $\sim$ 

#### Připojení zařízení QuickCopy

- 1. Připojte zařízení QuickCopy k PC pomocí přiloženého USB kabelu.
- 2. Vložte jednotku Chronis / Soliris Smoove nebo Smoove UNO io do QuickCopy.
	- » Na displeji Chronis / Soliris Smoove se zobrazí upozornění "Řízeno PC aplikací".
		- $>$  Na Smoove UNO jo se rozsvítí červená LED kontrolka.

#### Popis hlavní obrazovky

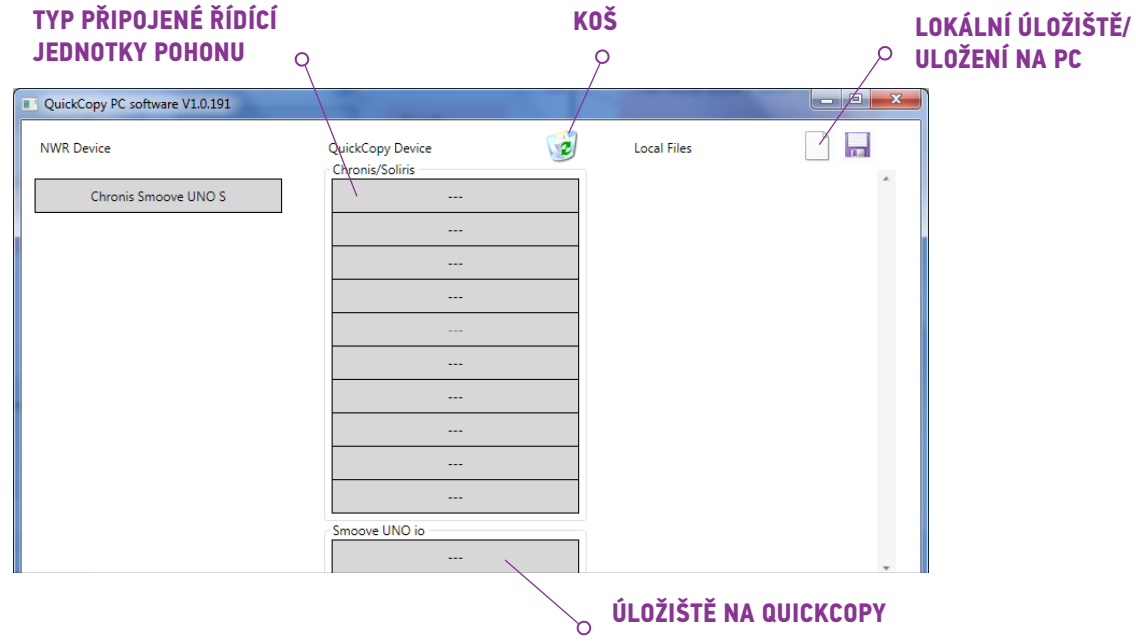

#### Typ zařízení

Po připojení jednotky Chronis / Soliris Smoove či Smoove UNO io se v levé horní části obrazovky zobrazí typ ovládaného zařízení (např.: Chronis Smoove UNO S).

#### Úložiště

Zobrazí se dostupná úložiště na zařízení QuickCopy. Pro verze Chronis / Soliris Smoove je k dispozici 10 různých úložišť. Pro Smoove UNO io je k dispozici samostatné úložiště.

#### Kontrola dostupnosti úložiště

V továrním stavu nejsou úložiště pojmenována a zobrazí se "---". To ale neznamená, že některá úložiště neobsahují dříve uložená data. Proto obsazená úložiště pojmenujte (klepnutím pravým tlačítkem myši). Název se poté současně přenese do zařízení QuickCopy.

- 1. Levým tlačítkem myši klepněte na úložiště, abyste zjistili, zda je již .obsazeno
	- $>$  Zobrazí-li se následující okno, je úložiště volné.
- 2. Do prvního pole můžete zadat název úložiště (např. obývací pokoj).
- 3. V druhém poli zvolte odpovídající produkt (např. Chronis Smoove IB+).
- 4. Je-li cíl obsazen, objeví se následující okno s konfiguračními parametry požadovaného úložiště.

- Pojmenování úložiště
- 1. Pravým tlačítkem klepněte na úložiště, které chcete pojmenovat či přejmenovat.
- 2. Zadejte název.

Obsazená úložiště doporučujeme vždy pojmenovat.

> Při práci se zařízením QuickCopy bez softwaru se pak také bude zobrazovat název úložiště.

#### Vymazání úložiště

- Přetáhněte (držením levého tlačítka myši) do koše úložiště, které si přejete vymazat.
	- > Objeví se varování se žádostí o potvrzení vymazání.

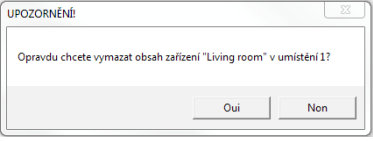

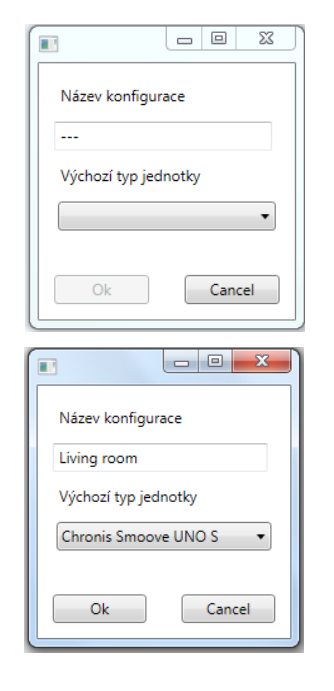

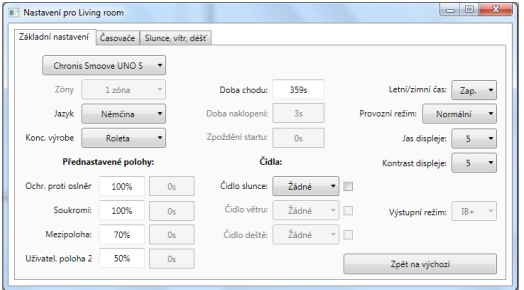

#### <span id="page-13-0"></span>Přiřazování dalších úložišť na PC

Pokud je všech 10 úložišť obsazených a pokud jejich počet nepostačuje, lze přiřadit další úložiště na PC. Ukládají se ale pouze lokálně na PC jako soubory s koncovkou .xml.

1. V nabídce "Local files" klepněte levým tlačítkem na symbol listu papíru k přiřazení nového souboru.

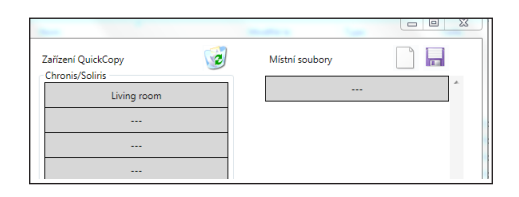

2. Klepnutím na symbol diskety soubor uložte. > Objeví se potvrzení procesu ukládání.

Data jsou uložena v podadresáři "Database". Ten se nachází ve stejné složce, kde jsou uložena data souboru .exe. Do tohoto adresáře lze uložit až 100 souborů. Máte-li souborů více, doporučujeme vám je přesunout do dalšího adresáře. Příslušná data se však v tomto případě nebudou zobrazovat při spuštění softwaru QuickCopy.

#### 5.2. Kopírovací funkce softwaru

Nastavení jedné jednotky lze snadno a rychle zkopírovat do jiné jednotky. V zařízení QuickCopy je 10 úložišť pro Chronis / Soliris Smoove. Pro Smoove UNO jo je k dispozici jedno úložiště.

#### Postup kopírování

Nastavení v úložišti, na připojeném zařízení nebo data uložená na PC lze snadno přesunout na jiné místo (jednotka, úložiště QuickCopy nebo soubor na PC).

- 1. Najeďte kurzorem myši na pole kopírování.
- 2. Klepněte na levé tlačítko myši.
- 3. Držte stisknuté levé tlačítko myši a přesuňte kurzor myši na nové umístění.
	- $\epsilon$  Obsahuje-li nové umístění již jiná konfigurační data, budete dotázáni, zda si přejete stávající data přepsat.

Poznámka: Při kopírování mezi odlišnými typy zařízení buďte obzvlášť opatrní. Po dokončení procesu kopírování doporučujeme zkontrolovat jednotlivá nastavení parametrů. Některé kopírovací procesy jsou automaticky zablokovány. Přesouvat můžete pouze z vložené jednotky na jednotku s odpovídajícími konfiguracemi.

#### <span id="page-14-0"></span>5.3. Nastavení parametrů

V softwaru na PC máte možnost spárovat nastavení z vložené jednotky s úložištěm nebo s daty přiřazenými na PC.

#### Otevření nabídky nastavení

- Levým tlačítkem myši klepněte na pole vložené jednotky (např. Chronis Smoove UNO S).
	- > Objeví se okno s nastavením.
- S nastavením vložené jenotky Smoove se v levém horním rohu objeví název zařízení Chronis / Soliris Smoove či Smoove UNO io. Typ výrobku nelze změnit, jelikož je specifický pro danou iednotku.
- U úložišť a PC dat je možné typ produktu změnit.

Příklad: Typ zařízení, který nelze změnit.

Příklad: Typ zařízení, který lze změnit.

#### Nastavení parametrů

V závislosti na konkrétní jednotce Smoove se objeví různé parametry nastavení. Jedná se o stejné parametry, které se nastavují přímo na zařízení Smoove (vyjma Chronis Smoove IB+ a Soliris Smoove IB+: zde máte další možnosti, odlišné od nastavení zařízení [viz kapitola "Definice zón pro verze IB+"]).

Poznámka: Pro podrobnější vysvětlení funkcí a parametrů jednotek Smoove nahlédněte do návodu k použití příslušného zařízení.

- Levým tlačítkem myši klepněte na parametr, který chcete nastavit.
	- > Automaticky se objeví okno s vysvětlením parametrů a funkcí ("Tooltip").

Poznámka: Jakmile je parametr nastaven, okamžitě se uloží a nastavení nelze vrátit zpět. Proto si nejprve originální nastavení uložte do volného úložiště nebo jej zkopírujte do souboru na PC a až poté začněte s úpravou parametrů.

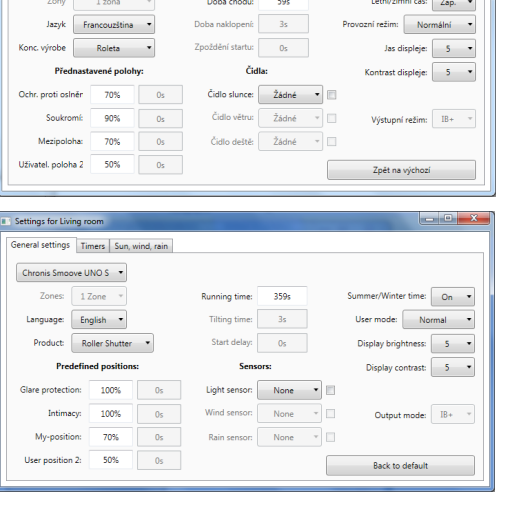

Základní nastavení Časovače Slunce, vítr, déšť Servis Chronis Smoove UNO S  $-\star$ 

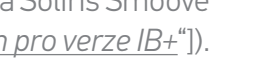

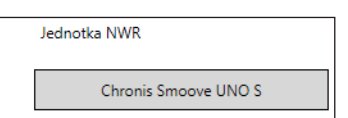

#### <span id="page-15-0"></span>Definice zón pro verze IB+

Toto nastavení lze provést pouze se softwarem QuickCopy PC.

U Chronis Smoove IB+ a Soliris Smoove IB+ je možné vymezit až tři různé zóny. Každou zónu lze pro funkci spínacích hodin nastavit samostatně. U každé zóny můžete také zvolit, zda se má aktivovat některá z funkcí "Slunce". "Vítr" nebo "Déšť". Například: obývací pokoj i ložnice by měly mít odlišné Časy cyklu. Proto je třeba pro řídící jednotky IB + vytvořit dvě zóny.

#### :Poznámka

- V softwaru QuickCopy PC se určí počet zón a nastaví se odpovídající parametry. Po dokončení tohoto procesu jednotky Smoove ještě ale nemají přiřazené příslušné zóny. K tomu je potřeba provést další nastavení. Toto nastavení lze provést až poté, co je logický modul Soliris Smoove IB + nebo Chronis Smoove IB+ osazen zpět do adaptéru (patice) a zapojen do systému. Viz návod k obsluze Soliris Smoove IB+ a Chronis Smoove IB+.
- Jednotlivé zóny nejsou určeny k ovládání různých typů koncových výrobků (žaluzií, rolet, markýz). K tomu je třeba použít několik různých jednotek Chronis Smoove IB+ či Soliris Smoove IB+. Můžete použít i jinou centrální řídící jednotku, např. Somfy animeo IB+ TouchBuco. S touto volbou můžete vytvořit 4 až 8 zón na jednu centrální řídící jednotku.

#### Stanovení počtu zón

- 1. Otevřete okno nastavení pro zařízení Smoove IB+.
- 2. Pod položkou "Zones" zvolte počet zón (například: Soliris Smoove IB+ se 2 zónami).

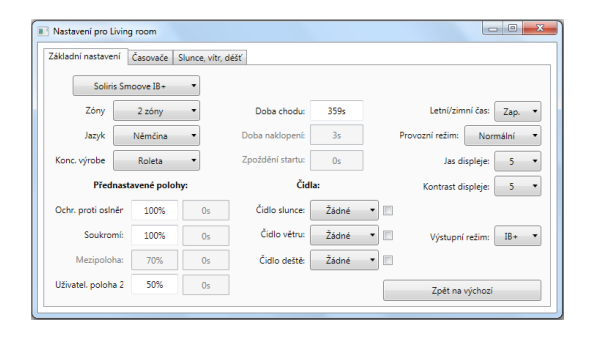

#### Individuální natavení zóny

Pod "Prog. timer" můžete každou zónu nastavit individuálně. Namísto 4 Časů cyklu nyní máte 8 (dvojzónový provoz) nebo 12 (trojzónový provoz).

Pod položkou "Sun, Wind, Rain" můžete zvolit, která zóna má provádět jakou funkci.

Příklad: Obě zóny 1 a 2 mají přiřazenu funkci "Slunce." Funkce "Vítr" a "Déšť" jsou přiřazeny pouze k zóně 1.

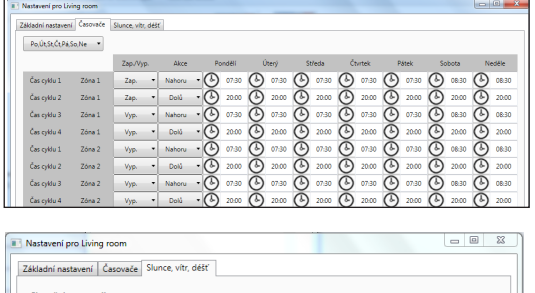

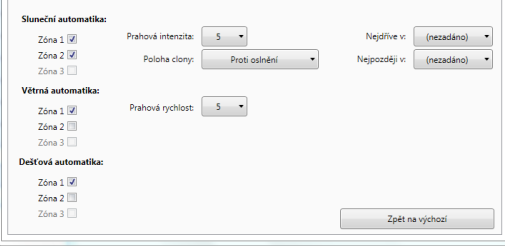

# <span id="page-16-0"></span>6. TECHNICKÉ ÚDAJE

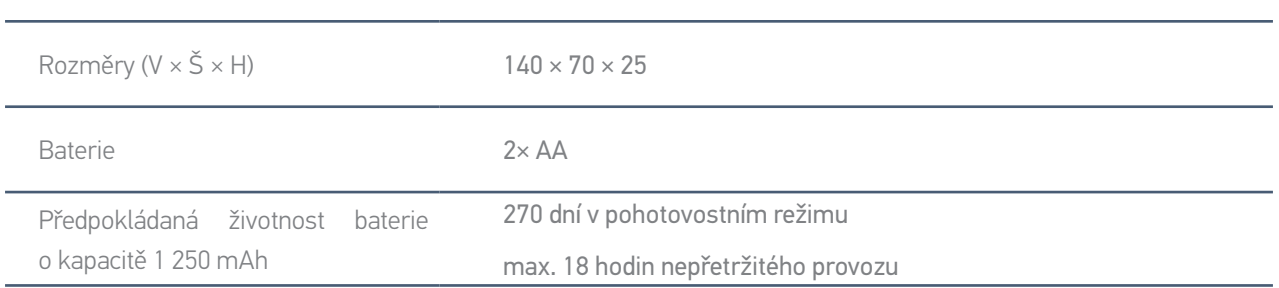

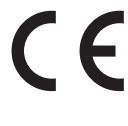

Tímto prohlášením společnost Somfy potvrzuje, že rádiové zařízení, na které se vztahují tyto pokyny, splňuje požadavky směrnice týkající se rádiových zařízení 2014/53/EU a ostatní základní požadavky příslušných evropských směrnic.

Úplný text prohlášení o shodě EU je k dispozici na adrese www.somfy.com/ce.

#### **SOMFY ACTIVITES SA**

50 avenue du Nouveau Monde F-74300 Cluses

www.somfy.com

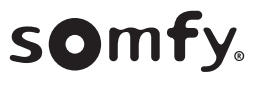